[Contact Your Sales Manager](https://www.spsco.com/about-us/sales-territories/) 

**ESPS** 

## **Quick Buy - File Upload** SONIC CONTER SONO-767-7776 x3

#### **Here are some ways clinics use File Upload.**

- 1. Consolidate orders from multiple clinicians
- 2. Avoid large search results pages
- 3. Reorder items using the same file
- 4. Save excel files for your records.

#### **Quick buy**

Welcome to Quick Buy. This page offers quick easy ways to add products to the cart for customers who already know the SKU(s).

Instead of loading the whole product detail page, the product may be searched for by name or SKU and added directly from this page. As you select the Add button, the shopping list is built and when finished the items may all be added to the Cart.

Another options here is to upload a prepared CSV file with the SKU and qty needed included. To view an example template for the csv file, download here.

#### **File Upload**

File must be in CSV format File must contain two columns with "sku" and "qty" in the header row

Choose File No file chosen

Reset

ADD TO CART

[Contact Your Sales Manager](https://www.spsco.com/about-us/sales-territories/) 

### **Quick Buy - File Upload** *How it Works*

1. Download template, located on the Quick Buy page

## **Quick buy**

Welcome to Quick Buy. This page offers quick easy ways to add products to the cart for customers who already know the SKU(s).

Instead of loading the whole product detail page, the product may be searched for by name or SKU and added directly from this page. As you select the Add button, the shopping list is built and when finished the items may all be added to the Cart.

Another options here is to upload a prepared CSV file with the SKU and qty needed included. To view an example template for the csv file, download here.

### **File Upload**

File must be in CSV format File must contain two columns with "sku" and "qty" in the header row

Choose File No file chosen

Reset

**ADD TO CART** 

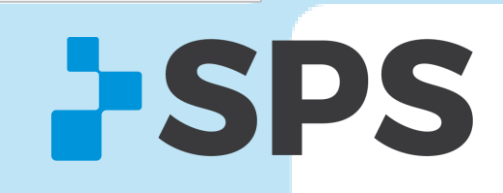

[Contact Your Sales Manager](https://www.spsco.com/about-us/sales-territories/) 

**ESPS** 

## **Quick Buy - File Upload** *How it Works*

2. Add exact part numbers and quantities to the Excel template

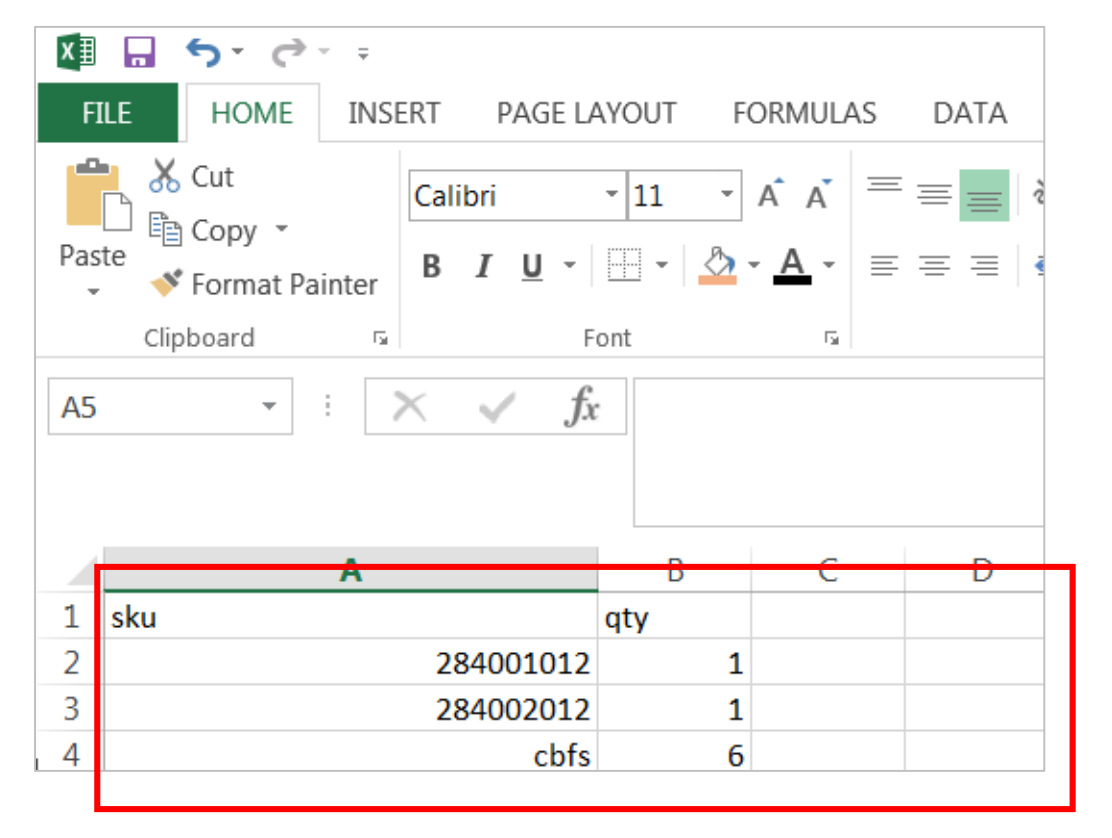

**Pro Tip:** Make sure you don't change the column headers (sku & qty)

[Contact Your Sales Manager](https://www.spsco.com/about-us/sales-territories/) 

**ESPS** 

# **Quick Buy - File Upload**

*How it Works*

3. Name and save file (make sure format is CVS - Comma Delimited)

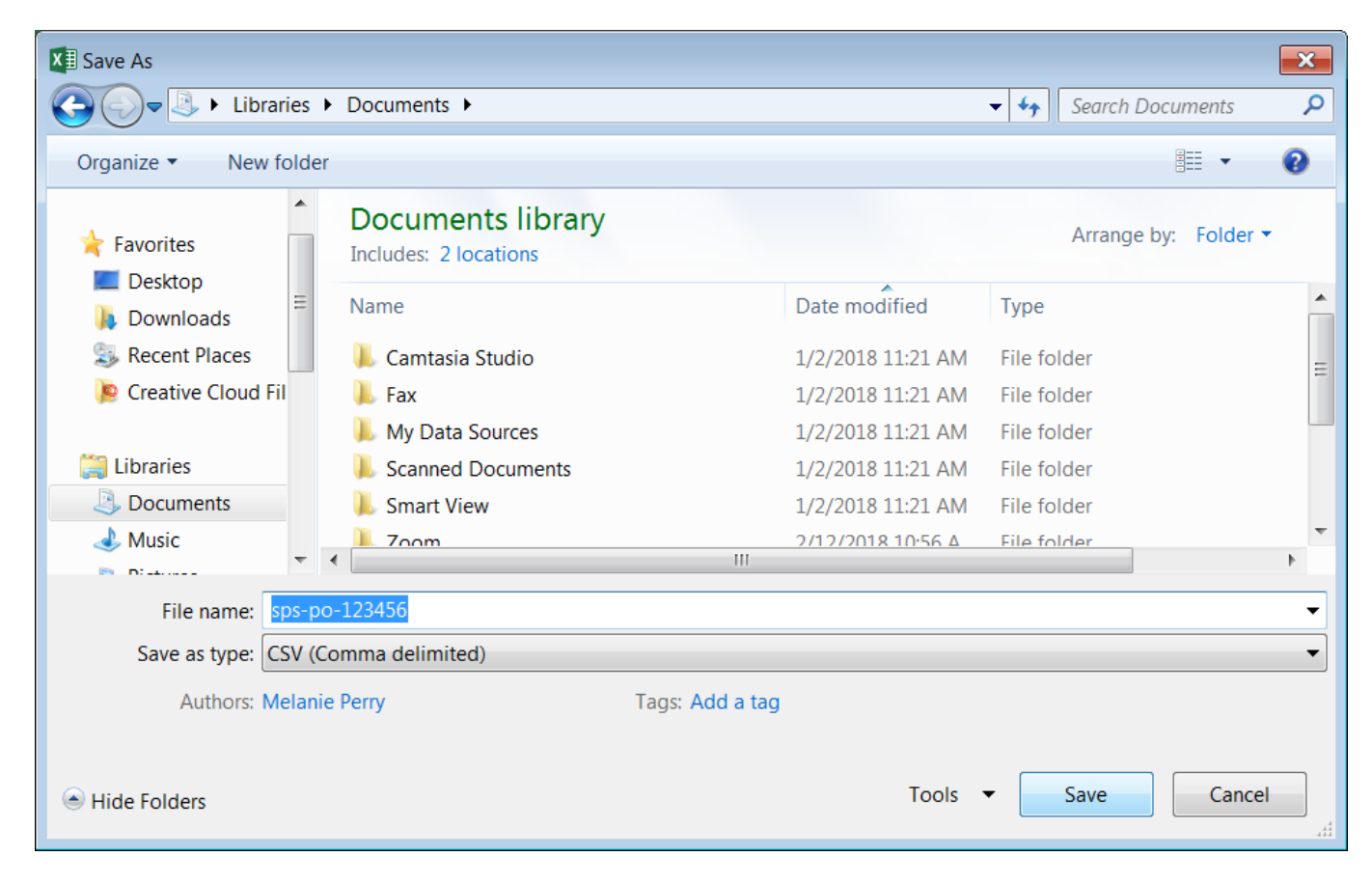

[Contact Your Sales Manager](https://www.spsco.com/about-us/sales-territories/) 

## **Quick Buy - File Upload** *How it Works*

#### 4. Locate and upload file to Quick Buy

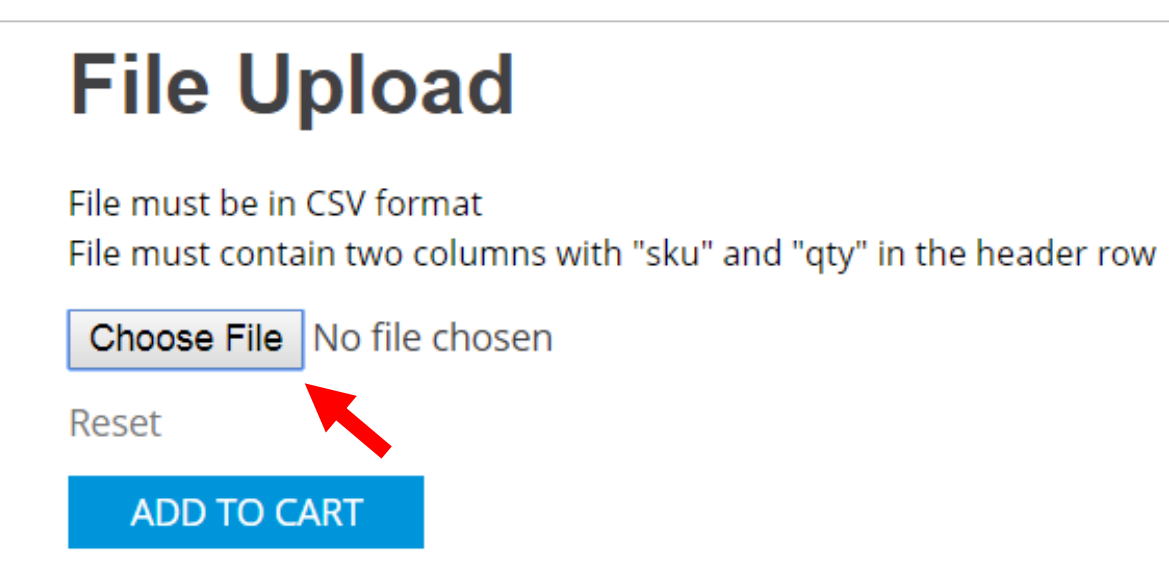

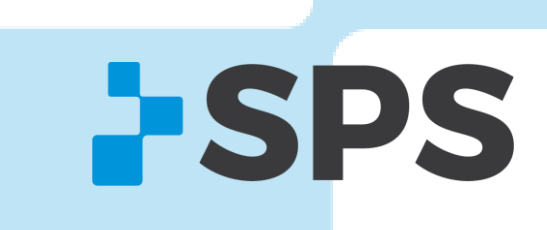

[Contact Your Sales Manager](https://www.spsco.com/about-us/sales-territories/) 

# **Quick Buy - File Upload**

*How it Works*

- 5. Confirm your file is attached
- 6. Click **ADD TO CART**

## **File Upload**

File must be in CSV format

File must contain two columns with "sku" and "qty" in the header row

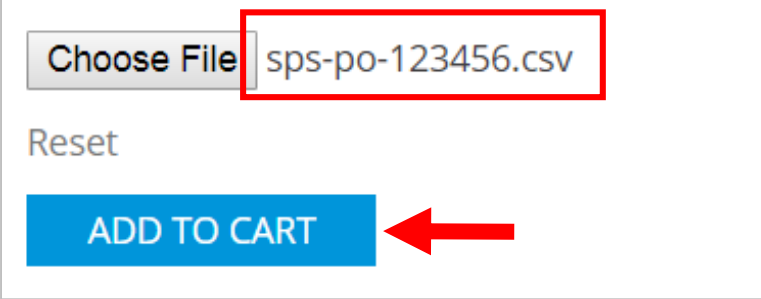

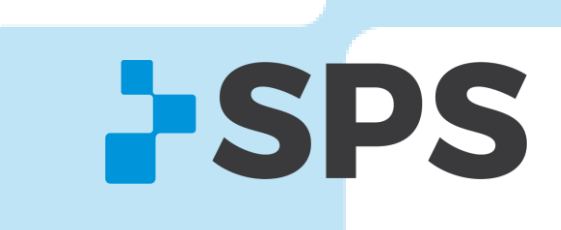